# Okta FAQ

# **Getting Started/Setup**

## **How do I get to Okta?**

To open Okta, go to **<http://spectrum.okta.com/>** in any web browser (Internet Explorer, Firefox, Chrome, etc.). Please note certain applications within Okta may have different browser requirements.

## **What username and password do I use for Okta?**

Okta will attempt to automatically login when you go to **[http://spectrum.okta.com](http://spectrum.okta.com/)**. If Okta is unable to automatically login you will be prompted to login using your username and password. If you do not know your username and password please contact the help desk at 608-275-4444.

## **What should I use for my secondary email?**

Your secondary email should be an email account you can access if you are unable to access your Spectrum Brands email. Examples are a personal Gmail, Yahoo or MSN address.

## **Why do I need to set up a secondary email?**

Secondary emails are useful in case you forget your password. You can request a password help link be sent to your email address. If you have provided Okta with a secondary email address, Okta will also send the forgotten password email to your secondary email address --- making it easy to access and reset your password.

## **How do I change my password?**

Be aware changing your password will change your AD password, which is used for logging into computers, accessing email and many other systems. To change your password, login to Okta on a computer or mobile device, click on your username in the top menu, and select the 'Settings' menu item.

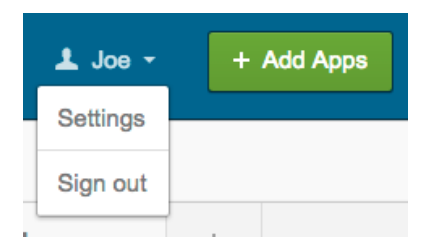

Go to the Change Password section, and select *Edit.* Enter Current Password, New Password and Change Password and click *Save.*

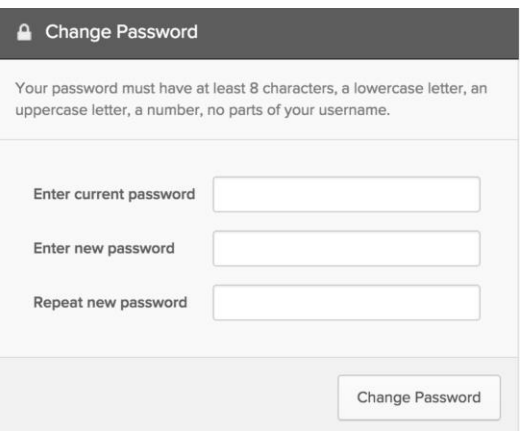

Passwords must follow the Spectrum Brands Password Policy.

## **How can I change my Forgotten Password question?**

To change your forgotten password question, login to Okta on a computer or mobile device. Click on your username in the top menu, and select the 'Settings' menu item.

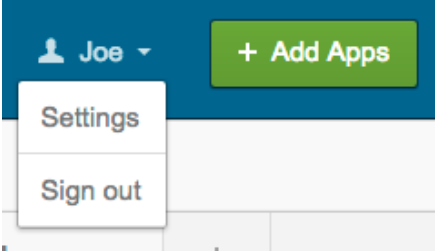

Go to the Forgotten Password question section, and select *Edit.* Choose a new question and enter your answer and click *Save.*

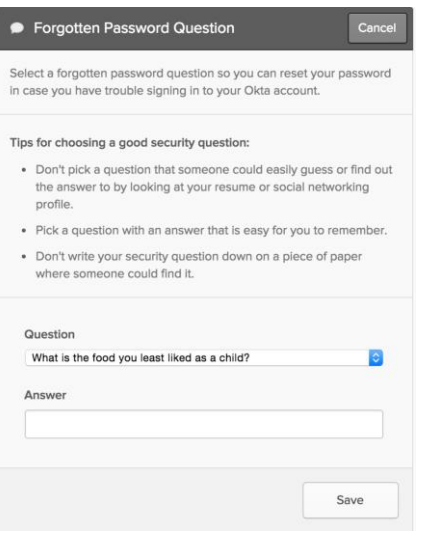

## **How can I change my secondary email addressinformation?**

To change your secondary email address information, login to Okta on a computer or mobile

Copyright 2015 Okta, Inc. All Rights Version 1.1 – June 20, 2016

device. Click on your username in the top menu, and select the 'Settings' menu item.

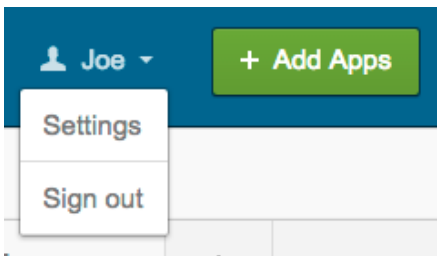

Go to the Personal information section and select and select *Edit.* Enter the new secondary email address and click *Save.*

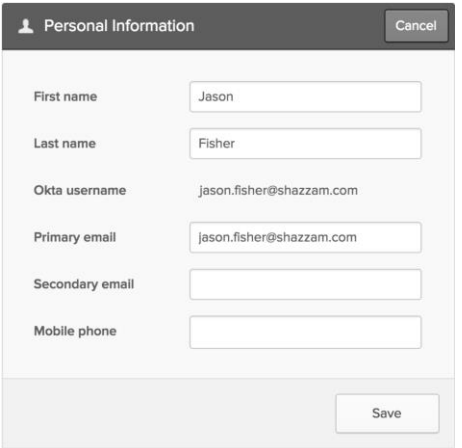

## **General Questions**

#### **What do I do if I forgot my password?**

If you cannot log into Okta click the 'Need help signing in?' link on the Okta login screen then click 'Forgot Password' to reset your password. If you have provided Okta with a secondary email address, Okta will send the forgotten password email to your secondary email address.

#### **Why does my Okta session expire but some of the apps are still open?**

Okta does not log you out of your applications even though you might be logged out of your Okta session.

#### **Which browsers does Okta work on?**

Okta supports the following Web Browsers: Internet Explorer, Firefox, Safari and Chrome.

#### **Who do I contact in case of Okta emergencies?**

In the case of an Okta emergency, contact Spectrum's help desk at 608-275-4444 for assistance.

## **Dashboard**

#### **How do I create a new tab?**

To create a new tab, click on the '+' sign next to the last tab. You will be asked to enter a new tab name (for example, "Personal"). Enter the new name of the tab and click save to create it.

> Copyright 2015 Okta, Inc. All Rights Version 1.1 – June 20, 2016

#### **How many tabs can I have?**

You can have up to five tabs.

#### **How do I delete a tab?**

To delete a tab, you will need to move all applications out of that tab into another one. Once the tab has been emptied you will see a Delete Tab option. Select that option and your tab will be deleted.

#### **How can I change the order in which my apps appear?**

To change the order of your apps, click and hold on an app icon, then drag and drop the app to the location you would like it to be displayed.

#### **How do I move an app from one tab to another?**

To move an app from one tab to another, click and hold on the app icon, then drag and drop your app to the new tab.